# **Setting up Direct Deposit in EFS**

**Setup your PIN (Directions are in the EFS Smartfunds Brochure)** 

- **1. Call EFS at 888-824-7378**
- **2. Press 'Option 3' for card holders**
- **3.** Enter your ten digit card number (The bold numbers on your card) followed by #
- 4. Enter your temporary PIN (the last 4 digits of the card) followed by #
- **5.** Select your new PIN followed by #
- **6. Press 1 to confirm**

### **Setup your Driver Profile**

1. Login to eManager at www.efsllc.com

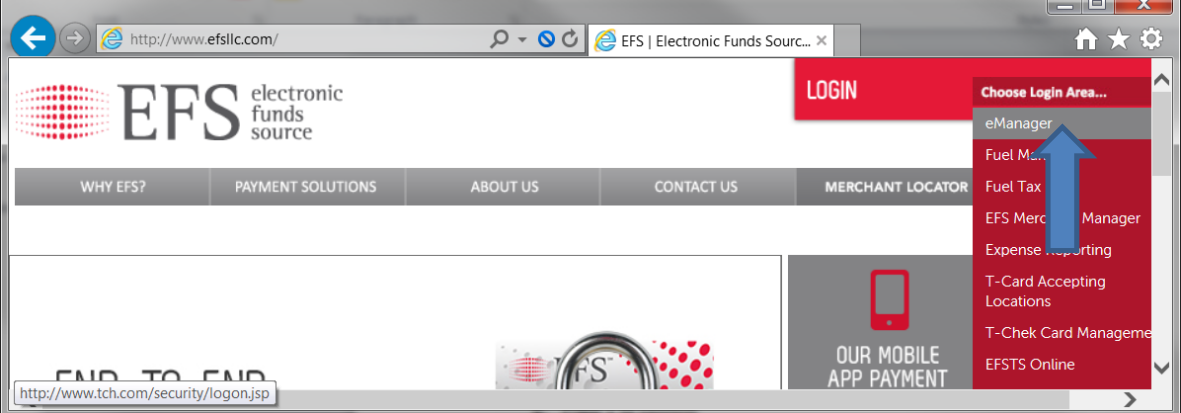

2. **Enter your 19 Digit card number then your PIN in the box below it and click Logon.** 

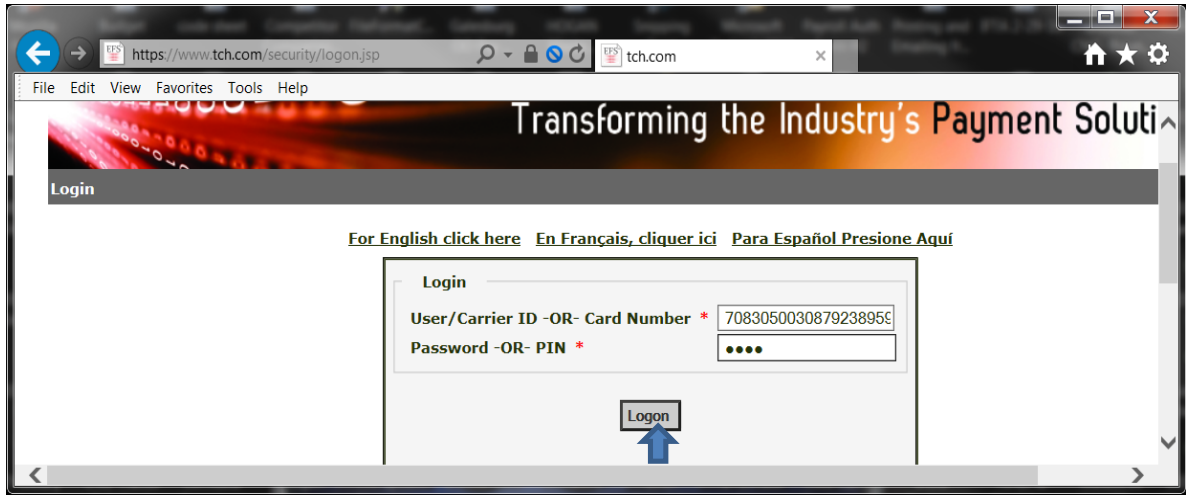

#### **3. Click on Edit Smartfunds Driver profile**

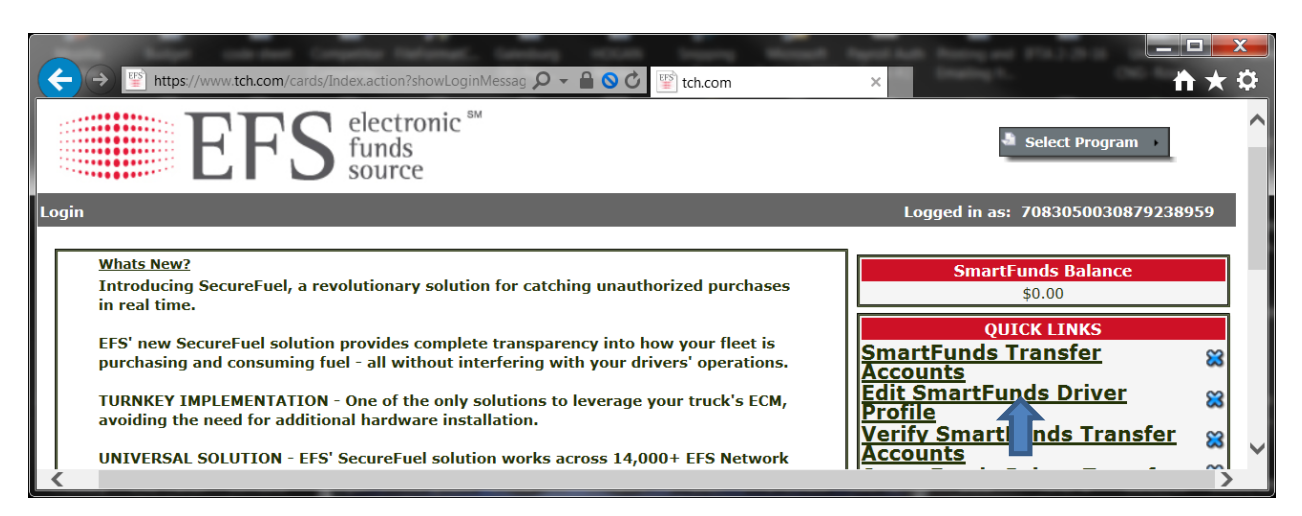

4. Fill in all the info below and click submit, then click Transfer Acct

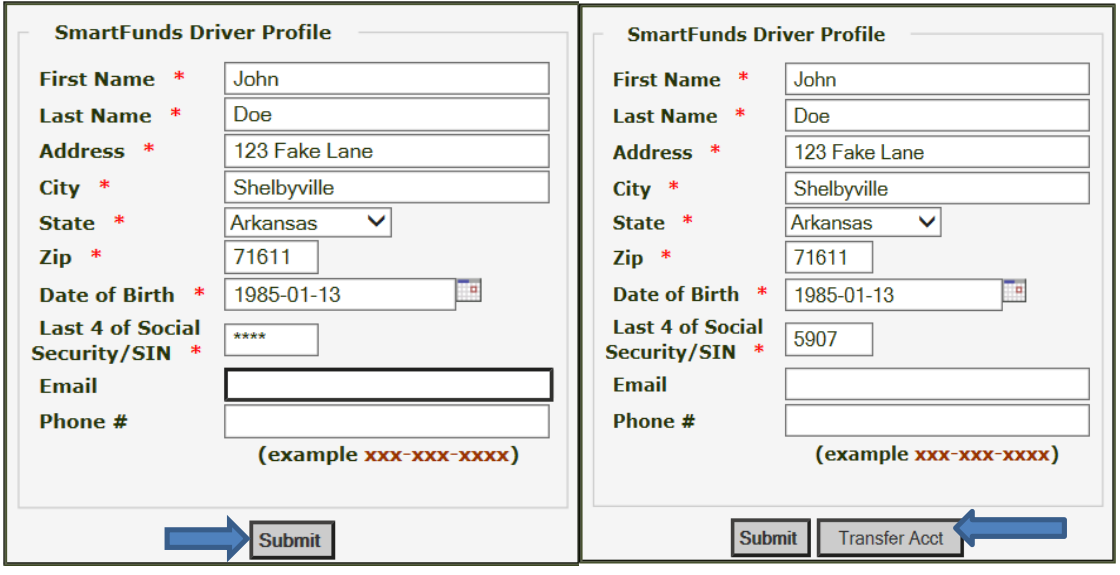

**5.** Fill in all the info below and click submit

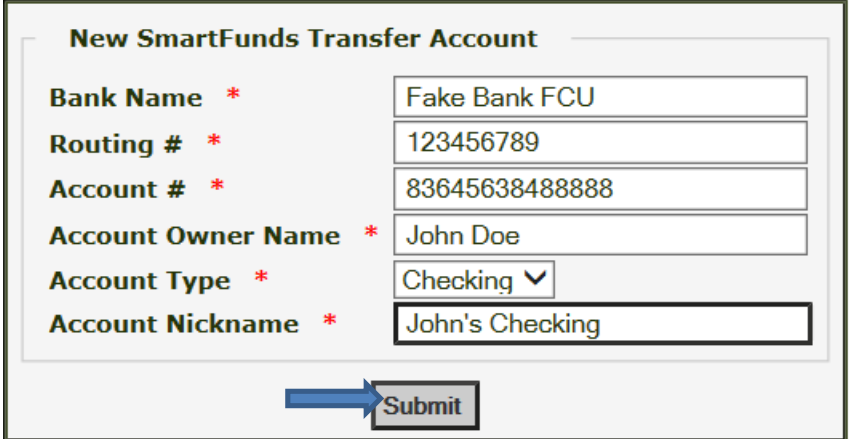

**6. Click Schedule a Transfer**

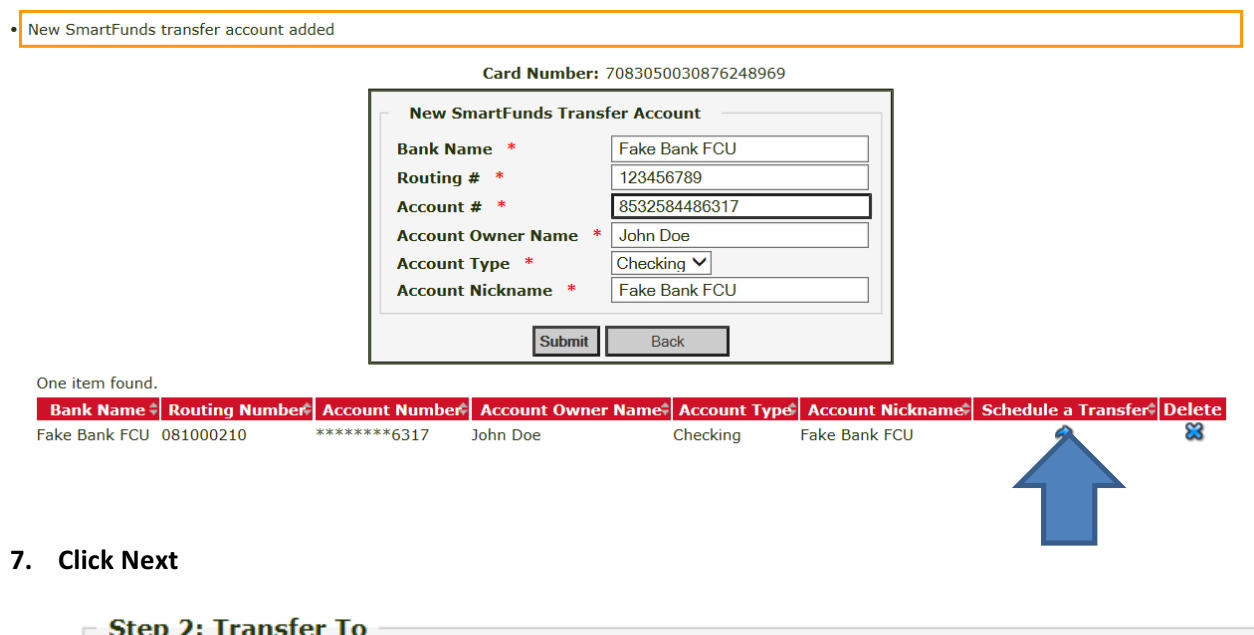

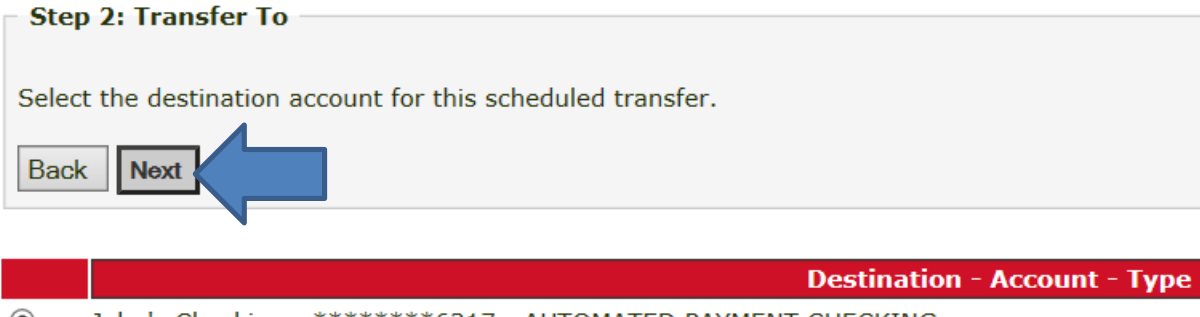

**◎** John's Checking - \*\*\*\*\*\*\*\*\*6317 - AUTOMATED PAYMENT CHECKING

## **8. Click Transfer on Load then Click Next**

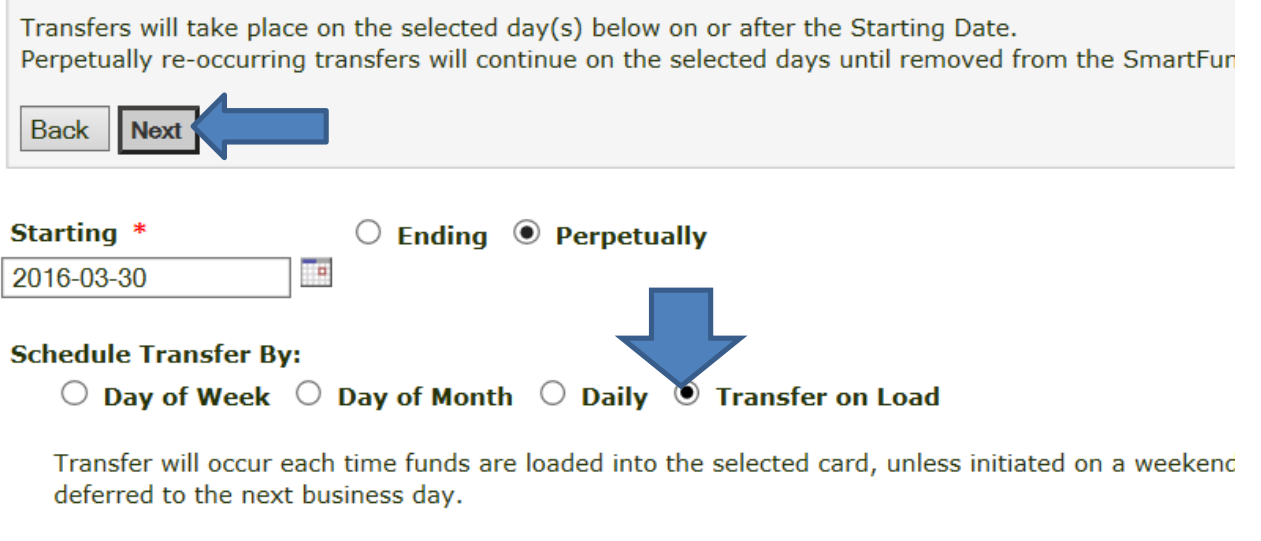

## Send Email Notification after each transfer?

 $\circledcirc$  Yes  $\circledcirc$  No

9. Click on either the percent you want to go to your bank or a fixed dollar amount and hit Next. Im choosing 100% to go to my bank...

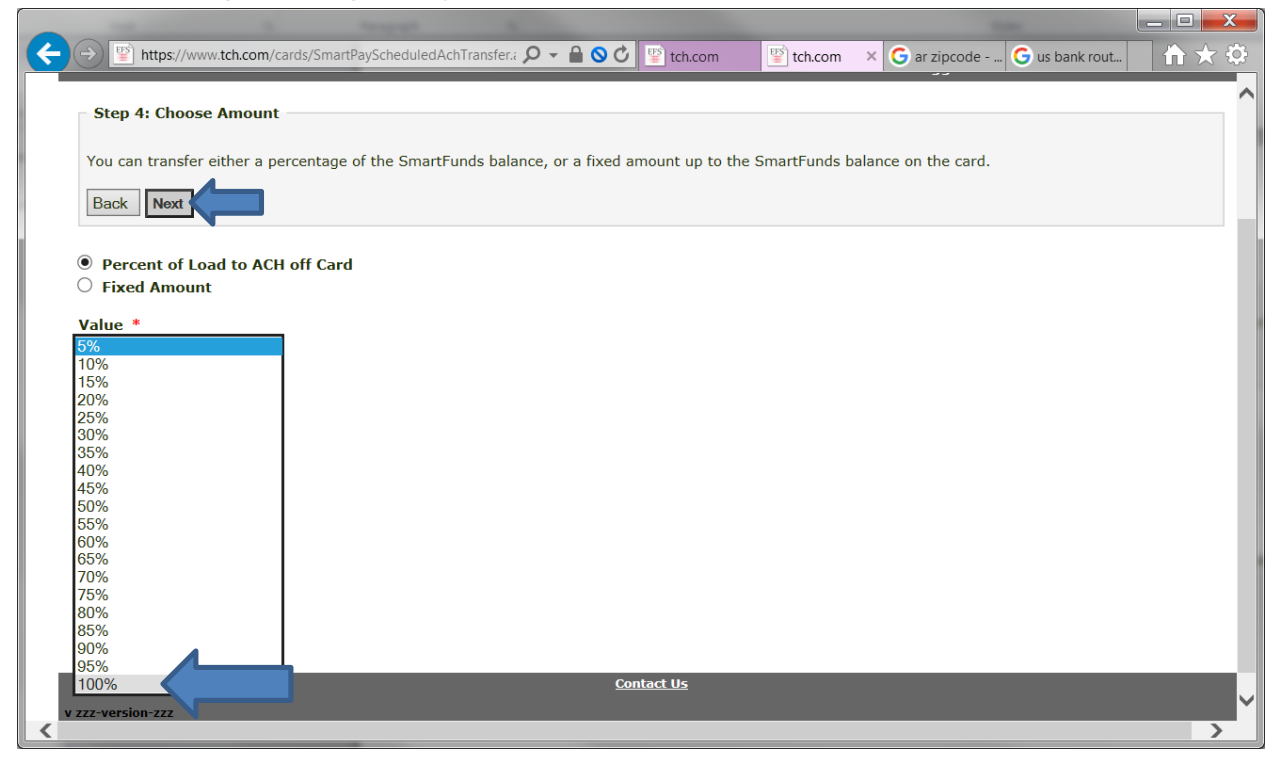

10. Review and click Next. Then you are finished...

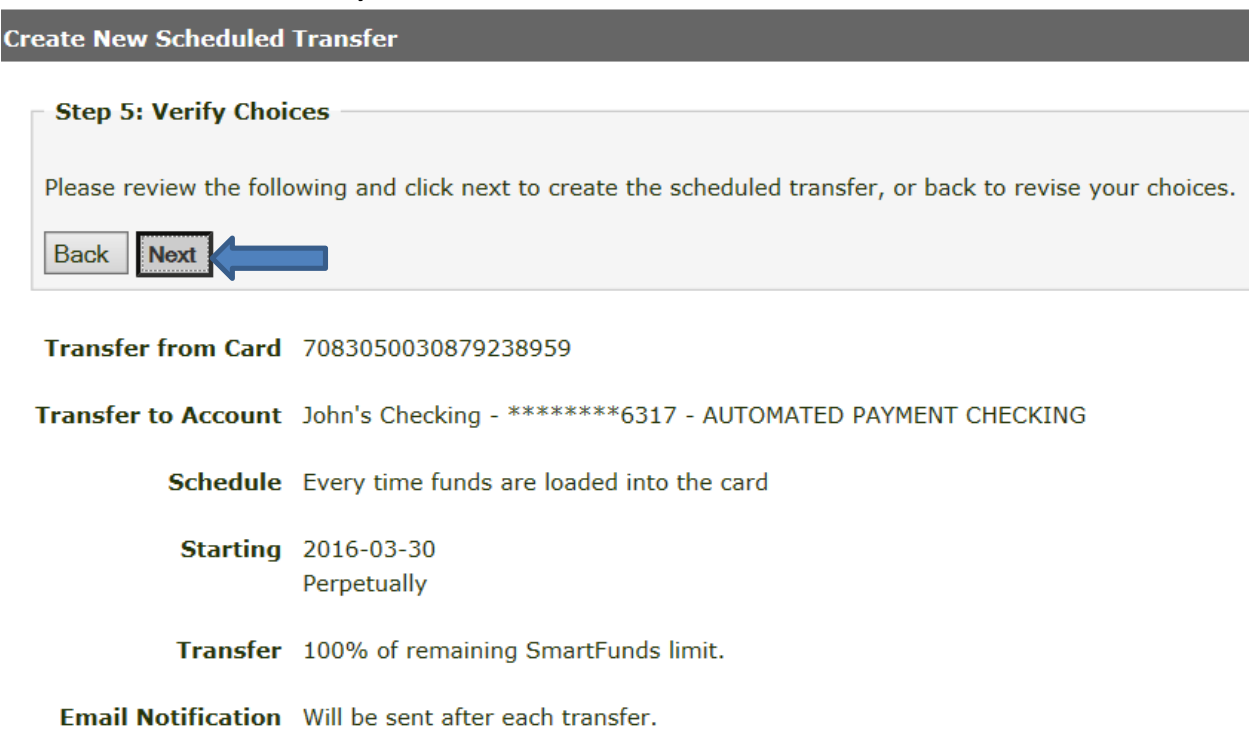